# **Create an Advanced Custom Detection List in Cisco Secure Endpoint**

### **Contents**

**Introduction** Background Information **Prerequisites Requirements** Components Used Create Advanced Custom Detection List Related Information

## **Introduction**

This document describes the steps to create an Advanced Custom Detection (ACD) in Cisco Secure Endpoint.

# **Background Information**

TALOS Intelligence published a BLOG on January 14th 2020 in response to Microsoft Patch Tuesday Vulnerability Disclosures.

Updated January 15th: Added an ACD signature for AMP that can be used to detect exploitation of CVE-2020-0601 by spoofing certificates masquerading as a Microsoft ECC Code Signing Certificate Authority: [https://blog.talosintelligence.com/2020/01/microsoft-patch-tuesday-jan-](https://blog.talosintelligence.com/2020/01/microsoft-patch-tuesday-jan-2020.html)[2020.html.](https://blog.talosintelligence.com/2020/01/microsoft-patch-tuesday-jan-2020.html)

The signature of the file found in the TALOS BLOG to be used in the ACD:

- Win.Exploit.CVE\_2020\_0601:1:\*:06072A8648CE3D020106\*06072A8648CE3D020130
- <https://alln-extcloud-storage.cisco.com/blogs/1/2020/01/CVE-2020-0601.txt>

## **Prerequisites**

### **Requirements**

There are no specific requirements for this document.

### **Components Used**

The information in this document is based on these software and hardware versions:

• Cisco Secure Endpoint Cloud Portal

- $\bullet$  ACD
- TALOS Blog

The information in this document was created from devices in a specific lab environment. All devices used started with a cleared (default) configuration. If your network is live, ensure that you understand the potential impact of any command.

### **Create Advanced Custom Detection List**

Now, let's create the ACD to match.

Step 1. Navigate to **Secure Endpoint Portal > Outbreak Control > Advanced Custom Detection** as shown in the image.

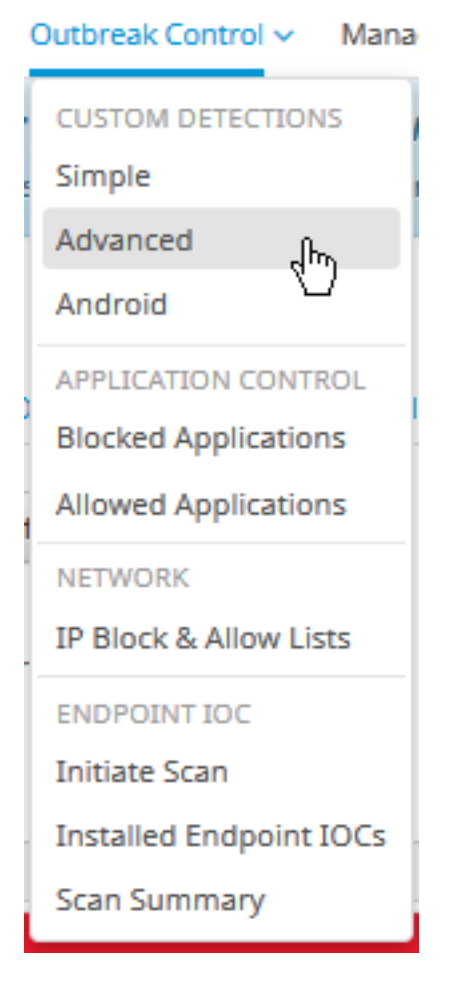

Step 2. Begin with a Name for the Signature Set **CVE-2020-0601** as shown in the image.

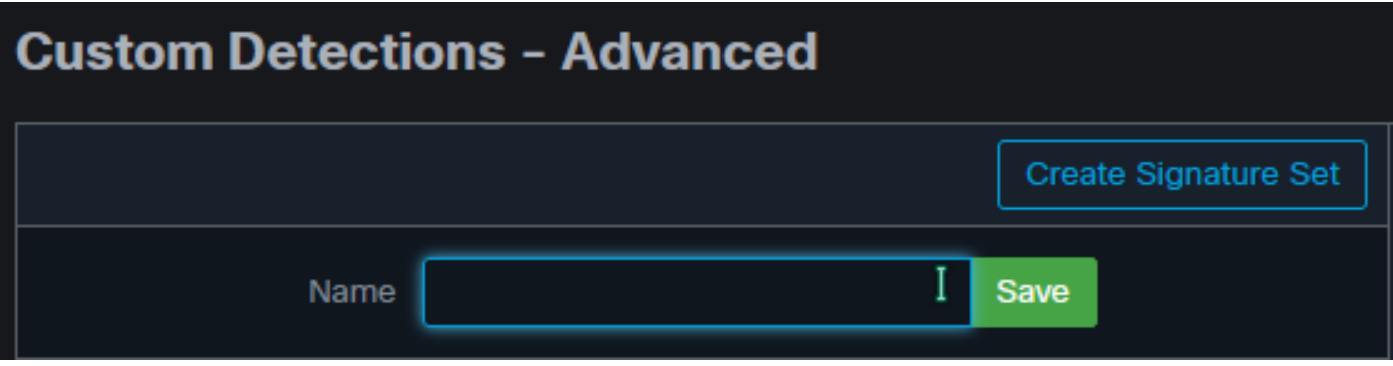

Step 3. Next, **Edit** that new Signature Set, and **Add Signature**.

#### **Win.Exploit.CVE\_2020\_0601:1:\*:06072A8648CE3D020106\*06072A8648CE3D020130**.

#### **Custom Detections - Advanced**

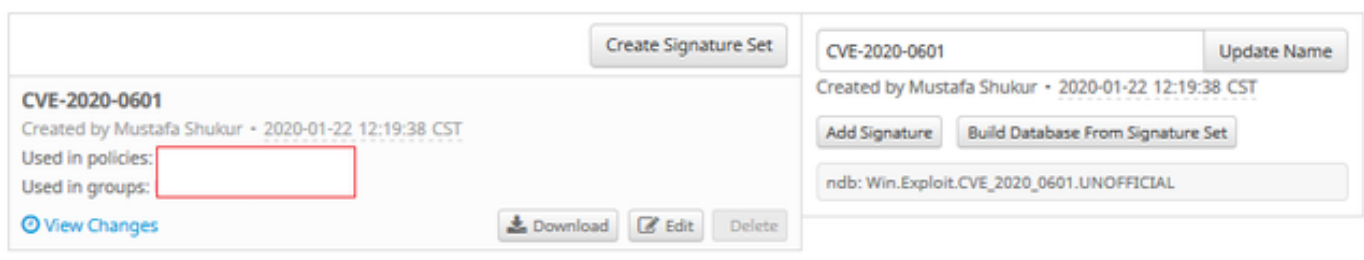

**O** View All Changes

Step 4. Select **Build Database From Signature Set** and the Database has been built.

Step 5. Apply the new Signature Set to a Policy, click **Edit> Outbreak Control > Custom Detections > Advanced** as shown in the image.

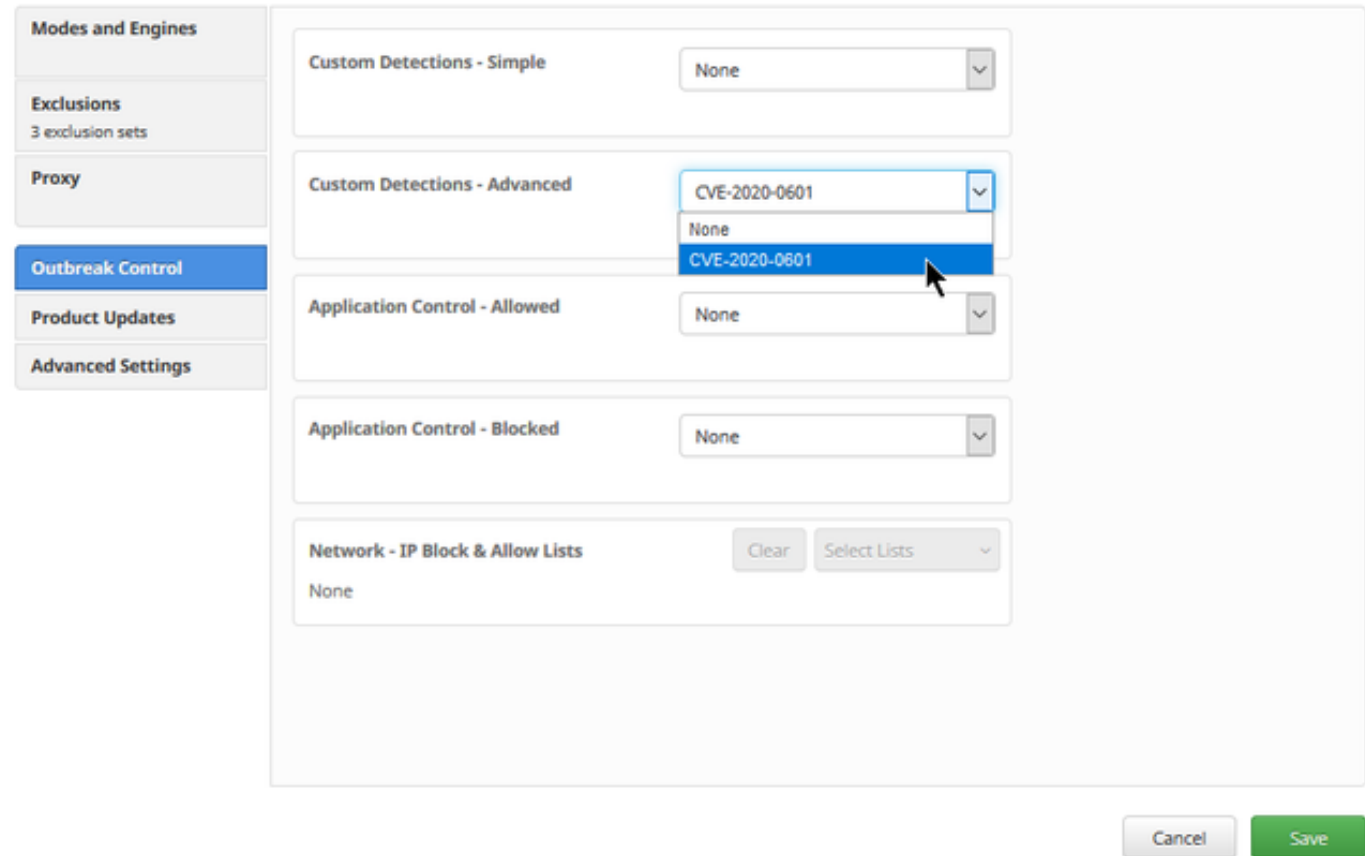

Step 6. Save the Policy and Sync at the connector UI as shown in the image.

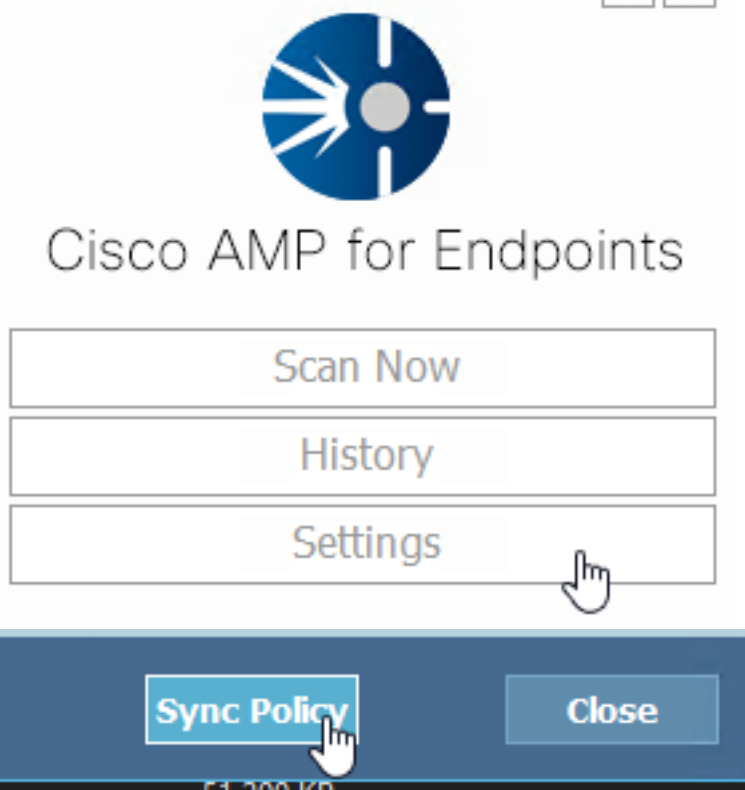

Step 7. Search the directory **C:\Program Files\Cisco\AMP\ClamAV** for a new Signature folder created that day as shown in the image.

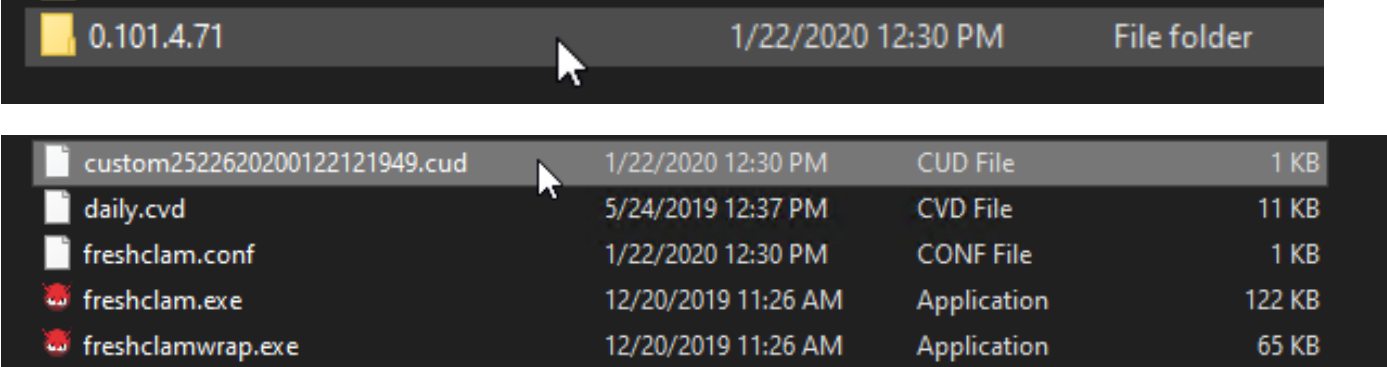

## **Related Information**

- The build used for the test is Windows 10 1909 which is not affected by the vulnerability per the MSKB; [https://portal.msrc.microsoft.com/en-US/security-guidance/advisory/CVE-2020-](https://portal.msrc.microsoft.com/en-US/security-guidance/advisory/CVE-2020-0601) [0601](https://portal.msrc.microsoft.com/en-US/security-guidance/advisory/CVE-2020-0601)
- <https://support.microsoft.com/en-us/help/4534273/windows-10-update-kb4534273>
- Applies to: Windows 10, version 1809, Windows Server version 1809, Windows Server 2019, all versions
- **[Technical Support & Documentation Cisco Systems](https://www.cisco.com/c/en/us/support/index.html)**